## QUICK CARD

## **Ethernet RFC 6349 TrueSpeed Test - Local Unit**

RFC-6349 specifies a methodology for measuring end-to-end TCP throughput between a local (near-end) TCP Client and a remote (far-end) TCP Server. This Quick Card describes how configure and run an RFC 6349 test on a local T-BERD 5800 instrument.

### EQUIPMENT REQUIREMENTS

- T-BERD/MTS 5800 equipped with the following:
	- o BERT software release V30.1.0 or greater
	- o C510M1GE test option for 10 Megabit to 1 Gigabit **Ethernet**
	- o C510GELAN test option for 10 Gigabit Ethernet
	- o C5100GE test option for 100 Gigabit Ethernet
	- o C5LSLAYER4 test option for 1 Gigabit Truespeed
	- o C510GLAYER4 test option for 10 Gigabit Truespeed
	- o C5100GLAYER4 test option for 100 Gigabit Truespeed
- Optical Transceiver supporting the line rate to be tested
- Cables to match the optical transceiver and the line under test
- Fiber optic inspection microscope (P5000i or FiberChek Probe)
- Fiber optic cleaning supplies *Figure 1: Equipment Requirements*

## CONNECT TO LINE UNDER TEST

### ► **For Optical Interfaces:**

- 1. Use the VIAVI P5000i or FiberChek Probe microscope to inspect both sides of every connection being used (SFP, attenuators, patch cables, bulkheads). Clean and repeat until it passes.
- 2. Insert desired Optical Transceiver into the Port 1 SFP or QSFP slot on the top of the T-BERD.
- 3. If necessary, insert optical attenuators into the SFP TX and/or RX ports.
- 4. Connect the SFP to the port under test using a jumper cable compatible with the line under test.

### ► **For Copper 10/100/1000BASE-T interfaces**:

Connect the 10/100/1000 RJ-45 jack to the port under test using CAT 5E or better cable.

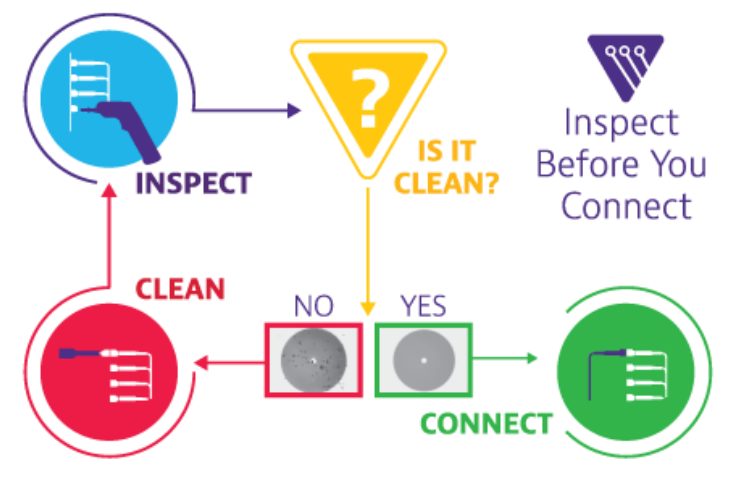

*Figure 2: Inspect Before You Connect*

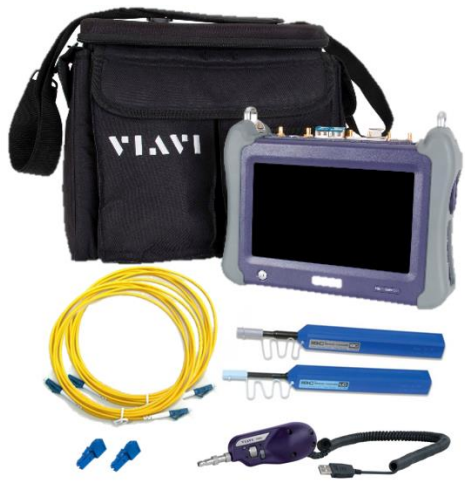

# T-BERD/MTS 5800 Portable Network Tester

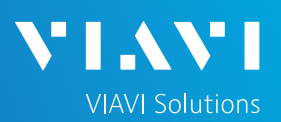

## QUICK CARD

### LAUNCH TEST

- 1. Press the Power button  $\Phi$  to turn on the test set.
- 2. Using the **Select Test** menu, **Quick Launch**  menu, or **Job Manager**, launch an **Ethernet, RFC 6349 TrueSpeed, Terminate** test on Port 1 for the desired physical interface. For example:

#### **Ethernet►10/100/1000►RFC 6349 TrueSpeed ►IPv4 ►P1 Terminate**

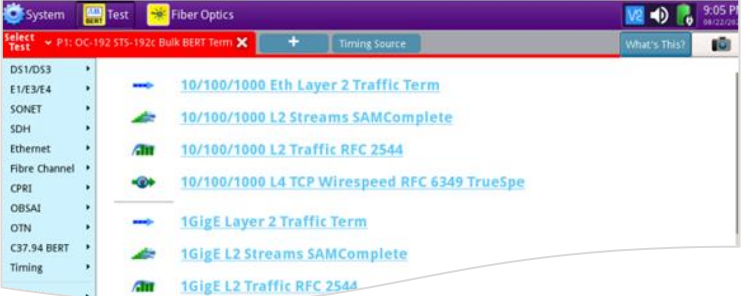

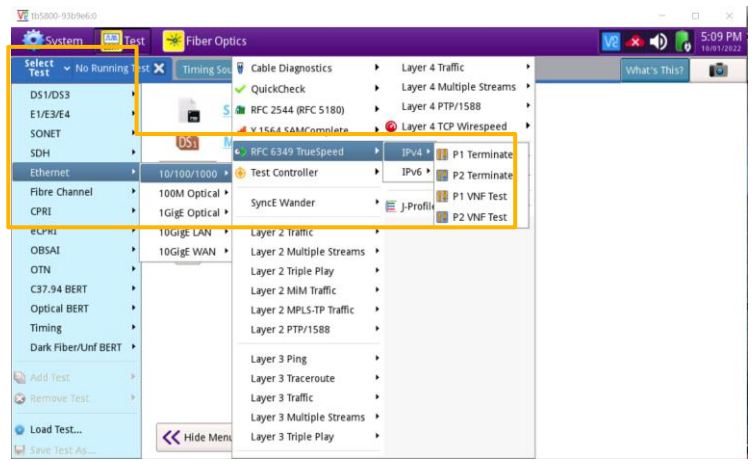

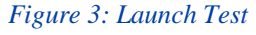

3. Tap the  $\left\lfloor \frac{1}{2} \right\rfloor$  button next to "Start a new **configuration (reset to defaults)"** option.

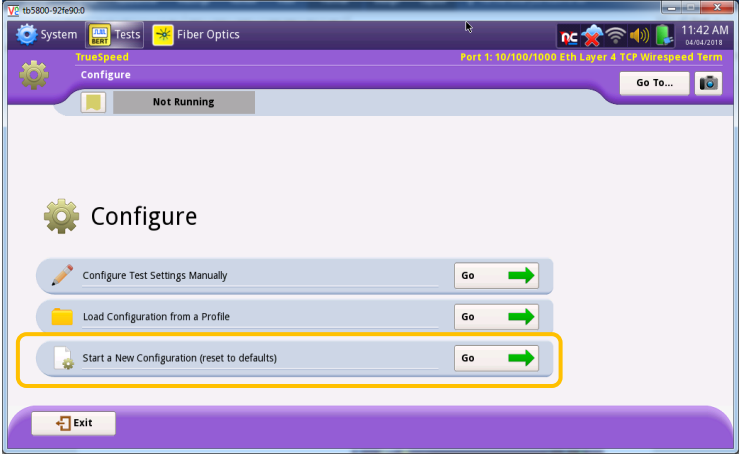

*Figure 4: Configure*

## T-BERD/MTS 5800 Portable Network Tester

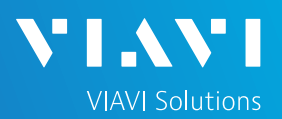

## QUICK CARD

### CONFIGURE TEST

1. Select "**I am installing or turning-up a new circuit**" and tap the  $\begin{array}{c} \hline \text{Next} \\ \hline \text{Let} \end{array}$  button to advance to the **Symmetry** screen.

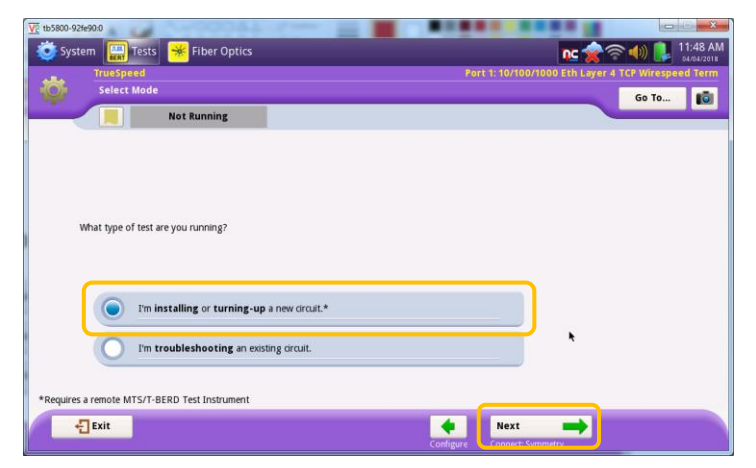

*Figure 5: Select Mode*

2. Make the appropriate symmetry selection and tap the  $\left|\begin{array}{cc} \n\text{Next} \\
\end{array}\right|$  button to advance to the **Connect to Remote Instrument** screen.

- 3. Fill in the local T-BERD **IP address, Subnet Mask, Default Gateway** as well as the **IP address** of the **remote T-BERD, MAP-2100,**  or **OneAdvisor unit**.
	- ► If VLAN tagging is used, set the **Encapsulation** option to **VLAN** and provide the appropriate VLAN ID.
	- $\triangleright$  You can then tap the  $\vert$  Ping button to verify connectivity to the remote unit.
- 4. Tap the  $\begin{array}{|c|c|c|}\n\hline\n& \text{L}_\text{connet} & \text{button to connect to the}\n\end{array}$ remote unit.

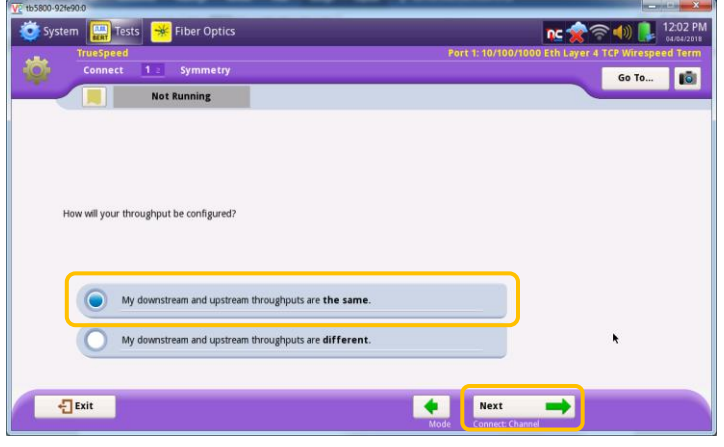

*Figure 6: Symmetry* 

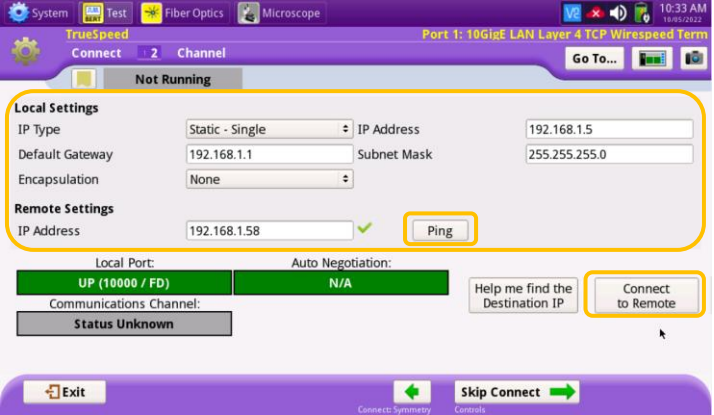

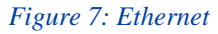

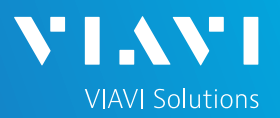

## QUICK CARD

### CONFIGURE TEST - Continued

5. Verify the **Communication Channel** is **Connected**. Once connected tap the Next  $\rightarrow$  button to advance to the TrueSpeed Test **Controls** screen.

- 6. Set the **Total Test Time** to desired interval in seconds and set the **CIR** to the circuit Committed Information Rate. If IP Class of Service is used on the circuit, select the appropriate **Type** (**TOS** or **DSCP**) and provide the desired values for local and/or remote T-BERD unit. Once done tap the  $\overrightarrow{h}$  button twice to advance to the **Save Profiles** screen.
- 7. If desired, provide a name for the created test configuration and tap  $\Box$ <sup>Save</sup> button to save it for later re-use. Tap the  $\frac{Next}{E}$  $\overline{a}$ button twice to advance to **Run TrueSpeed Tests** screen.

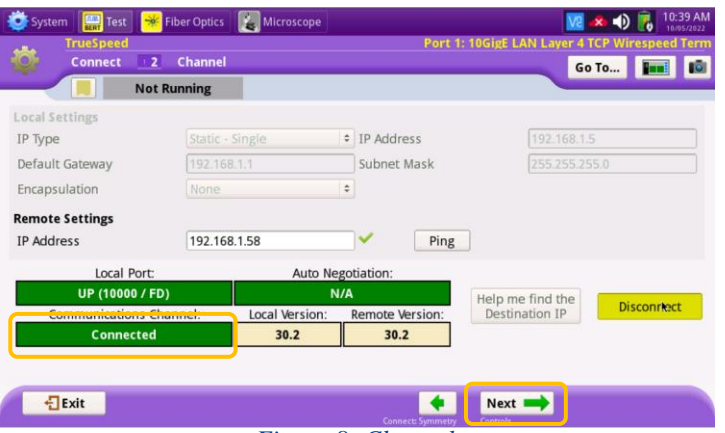

*Figure 8: Channel*

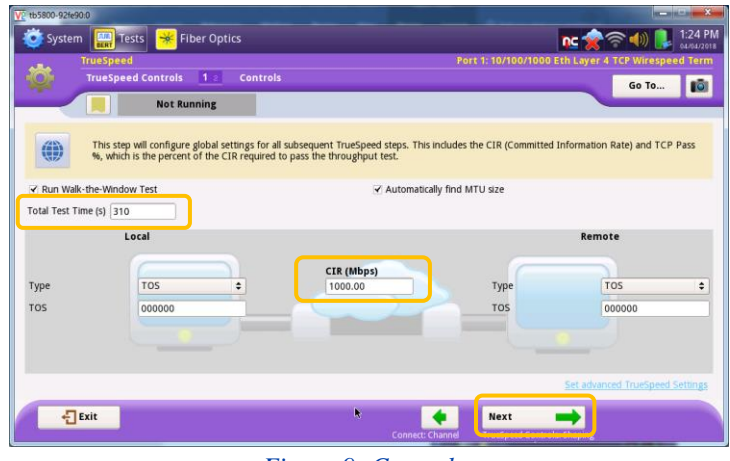

*Figure 9: Controls* 

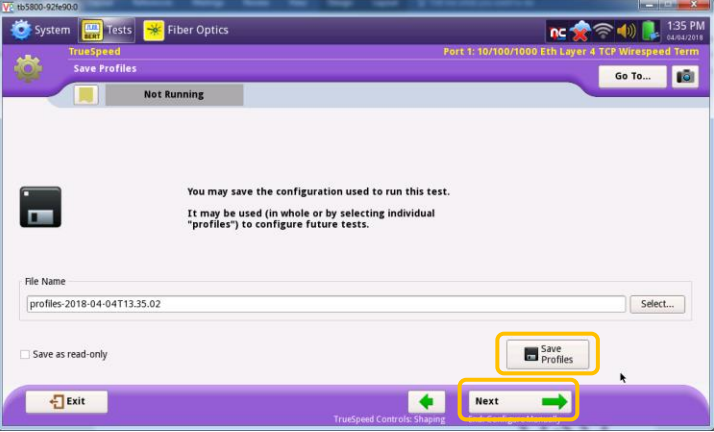

*Figure 10: Save Profiles*

# T-BERD/MTS 5800 Portable Network Tester

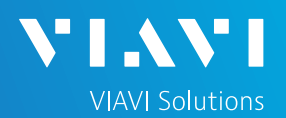

## QUICK CARD

#### RUN TEST

1. Tap the  $\begin{array}{c} R^{un} \\ = 1 \end{array}$  button to execute the **RFC 6349 / TrueSpeed** tests. Wait for all tests to complete as indicated by the progress bar **Running** at the top of the screen.

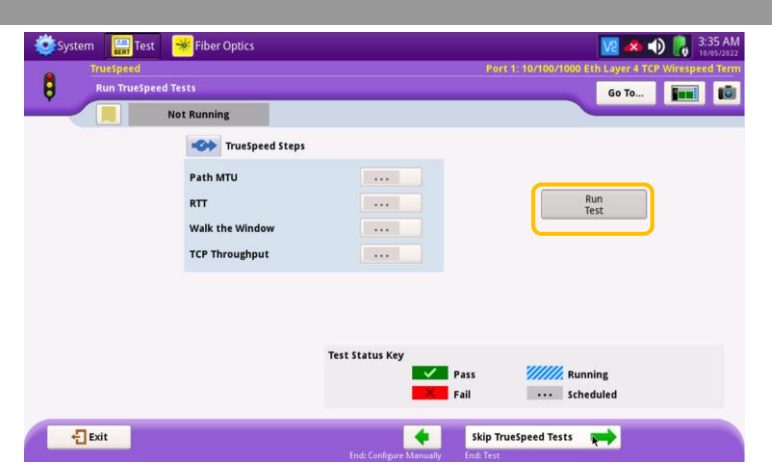

*Figure 11: Run Truespeed Tests*

2. Verify that all **RFC 6349 / Truespeed** tests passed as indicated by the green check marks. Tap the  $\left| \begin{array}{cc} \text{Next} \\ \end{array} \right|$  button three times to advance to the Report screen.

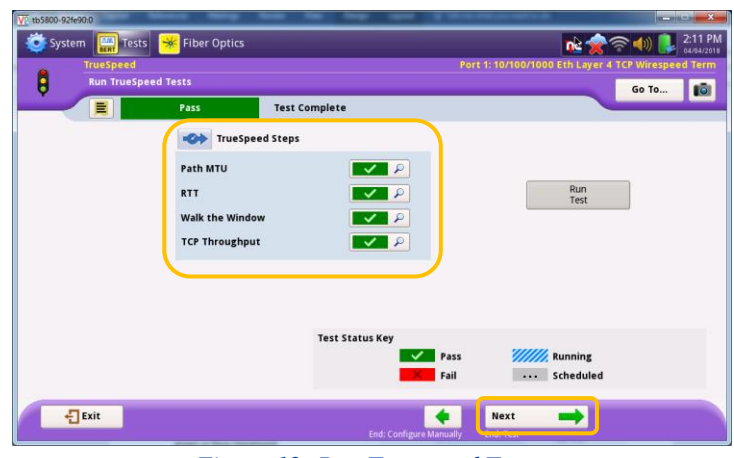

*Figure 12: Run Truespeed Tests* 

### CREATE REPORT

- 1. Provide a desired report file name and tap the  $\left| \right\rangle _{\tiny{\text{Report}}}$  button to create the test report.
- 2. Tap the  $\sqrt{B_{\text{Exit}}}$  buttons three times to close the report and exit the **RFC 6349/Truespeed** test.

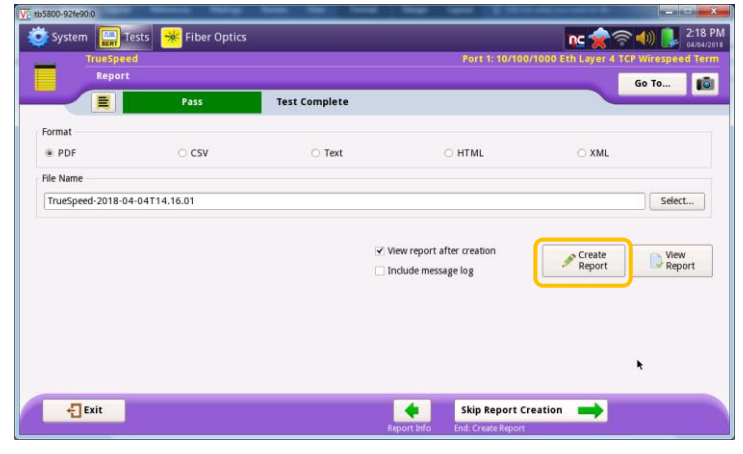

#### *Figure 13: Report*

Contact Us

**+1 844 GO VIAVI (+1 844 468-4284)**

Patented as described at viavisolutions.com/patents © 2022 VIAVI Solutions, Inc, Product specifications and descriptions in this document are subject to change without notice.

To reach the VIAVI office nearest you, visit viavisolutions.com/contact